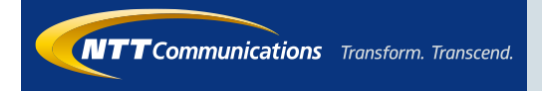

# **定額通話サ-ビス**

### ver 1.0.1

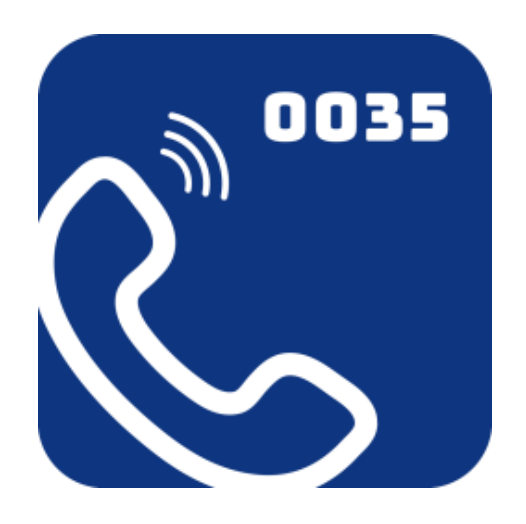

### 2017.3.1

## 1.アプリインストール

Google Playからアプリをインストールします。

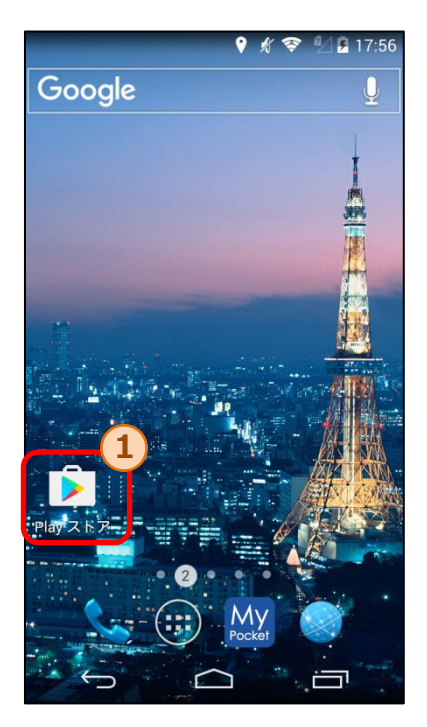

1.アプリのホーム画面から①のPlayストア を選択し、Google Playを開きます。

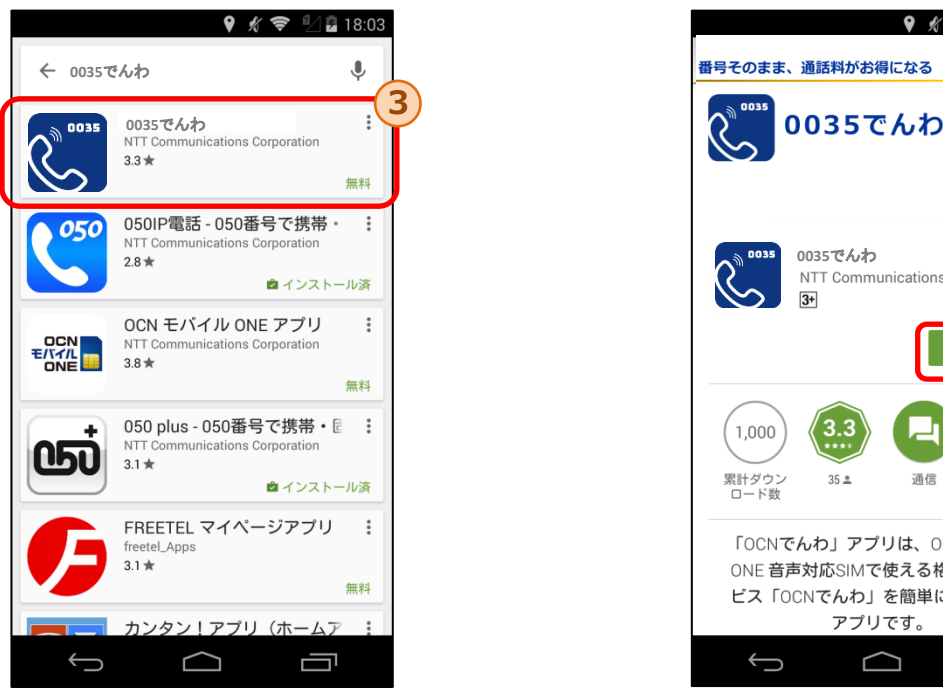

3.検索結果から③の「0035でんわ」を選択し、 「0035でんわ」アプリのページを開きます。

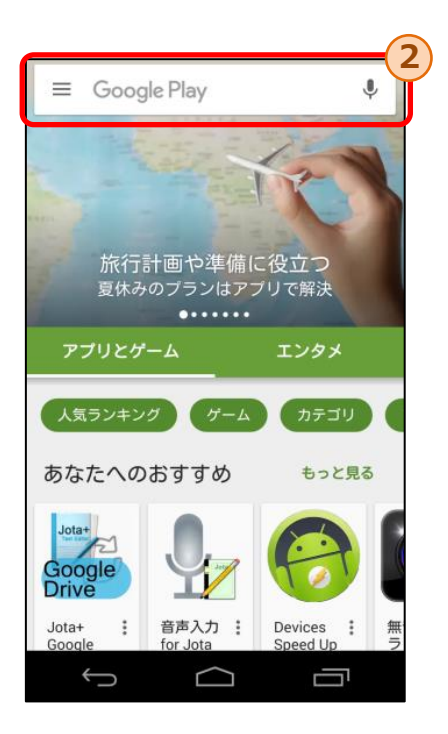

2. Google Playの2の検索エリアをタップし、 「0035でんわ」と入力します。

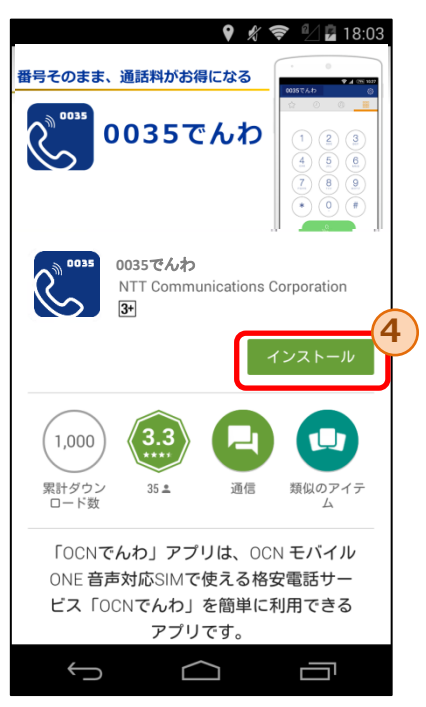

4. 4のインストールボタンをタップし、 「0035でんわ」アプリのダウンロード およびインストールを開始します。

#### 2.初回起動時

#### いずれかの操作により「0035でんわ」アプリを起動します。

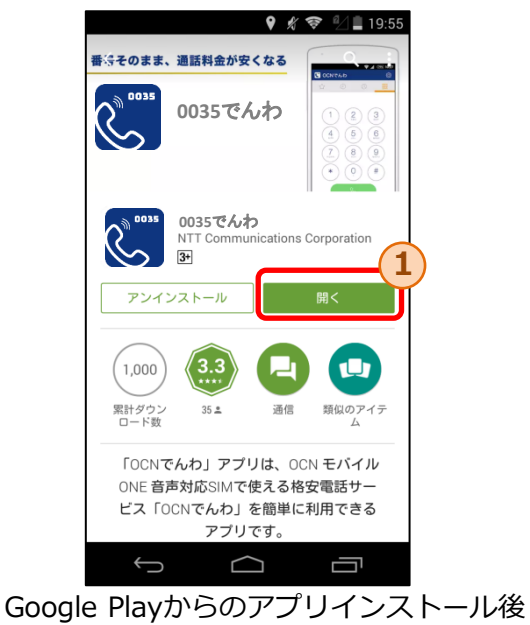

の開くボタン①をタップ

Google A 闅 2 **0035**でんわ

アプリインストール後に「0035でん わ」アプリのアイコン②をタップ

#### 初回起動時には、本アプリについての説明を記載したチュートリアル画面が開きます。

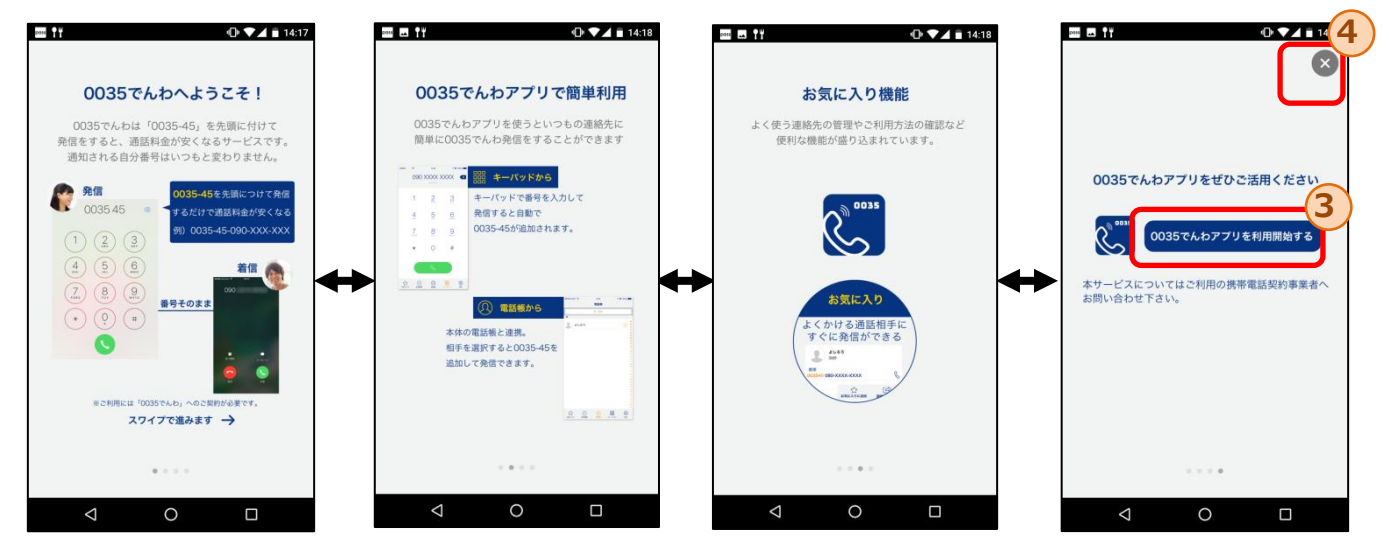

・本画面は左右にスワイプすることにより各画面の閲覧が可能です。

・最終画面において「0035でんわアプリを利用開始する」③もしくは「×」④のボタンをタップ することにより、キーパッド画面に遷移し、本アプリの利用を開始できます。

※一度でも③もしくは④のボタンをタップすると、以降のアプリ起動時にはキーパッド画面から開始されます。 あらためてチュートリアル画面を閲覧したい場合には、設定画面から可能です。

### 2. 初回起動時

(注意)Android6.0の場合、 ③もしくは④のボタンをタップ後に、アプリごとに権限の設定が必 要となる場合があります。

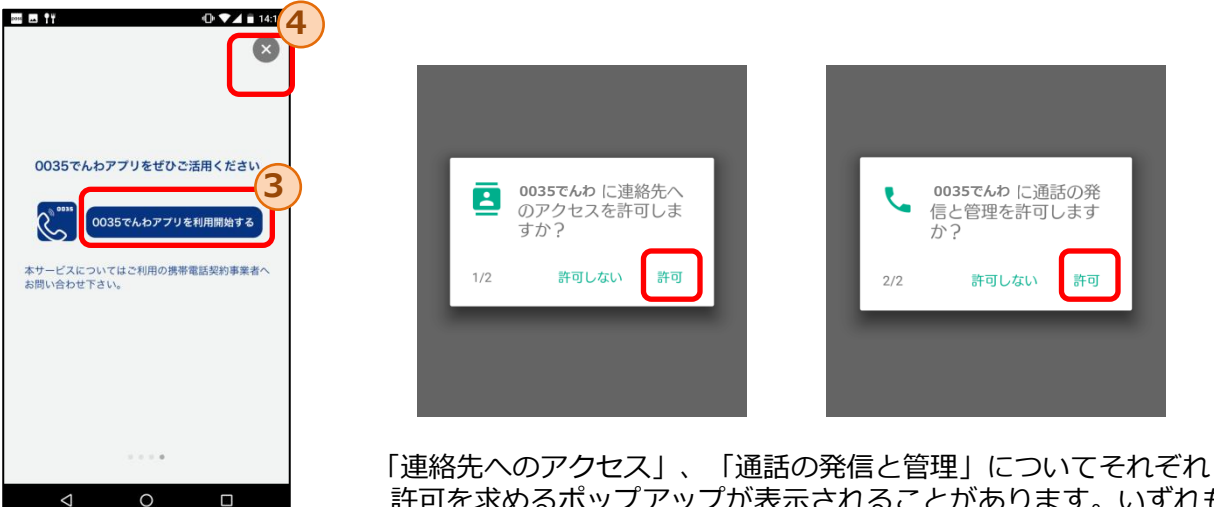

許可を求めるポップアップが表示されることがあります。いずれも、 許可を選択しなければ正常にアプリが動作しません。

「連絡先へのアクセス」、「通話の発信と管理」を許可しない設定となっているために、OS標準の電 話帳、履歴を本アプリから閲覧できない場合の対処について

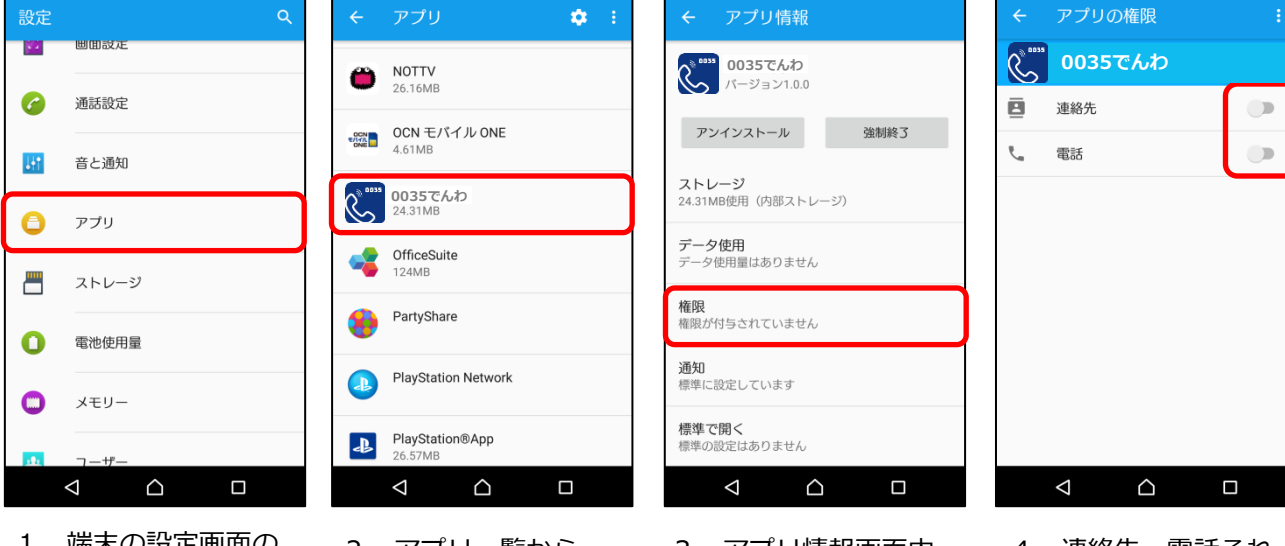

※設定画面のデザインは端末により異なります。

1.端末の設定画面の 「アプリ」を選択

2.アプリ一覧から 「0035でんわ」を 選択

3.アプリ情報画面内 の「権限」を選択

4.連絡先、電話それ ぞれの権限の チェックをONにし ます

3.キーパッド画面

7

 $\boxed{10}$ 

 $\frac{1}{\mathbf{a}+1}$ 

11

 $\approx$ 

キーパッド画面では、番号を直接入力しての発信が可能です。

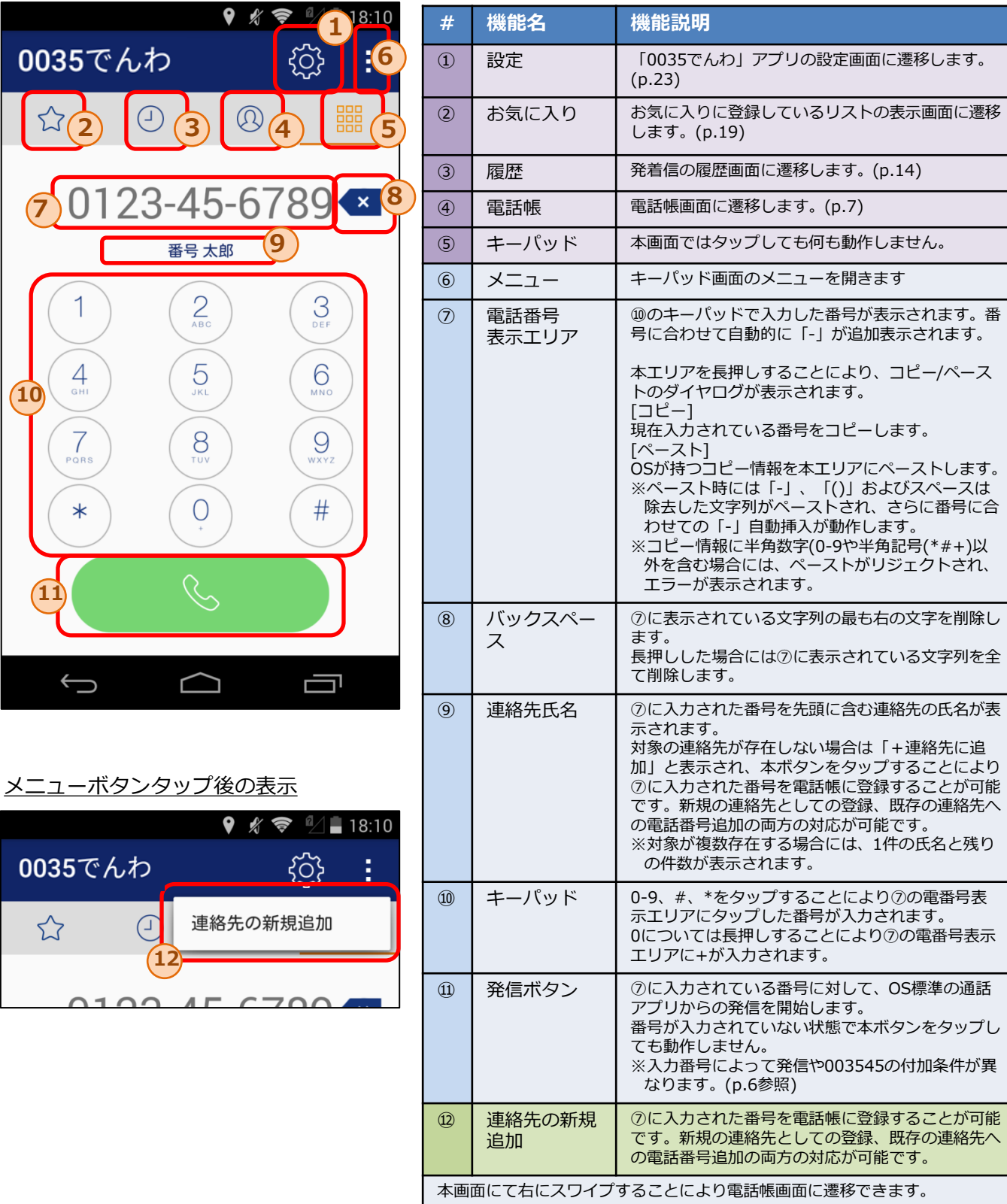

## 3.1.キーパッドからの発信手順

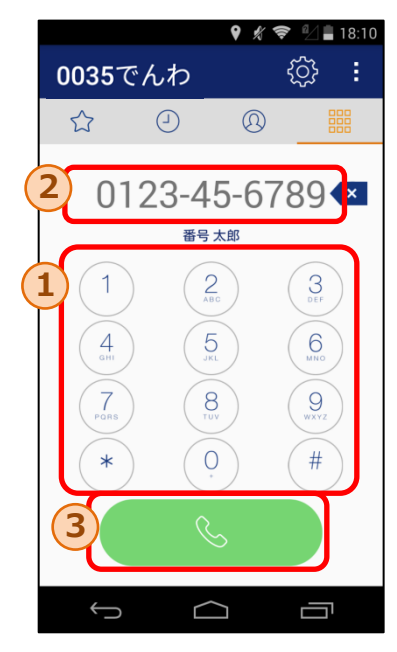

#### 条件b,cの場合

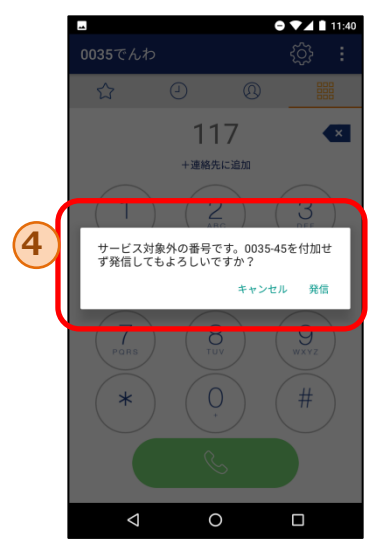

#### 条件eの場合

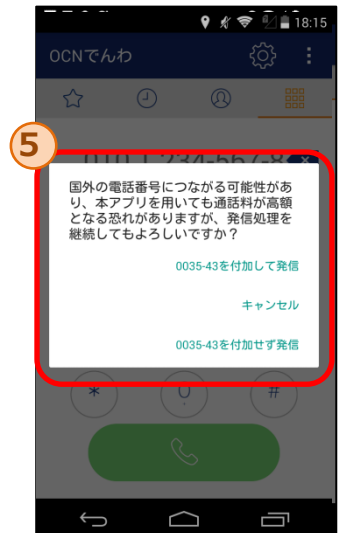

- 1. ①のキーパッドボタンをタップすることで発信した い電話番号を②に入力します。
- 2. ②に電話番号が入力された状態で、3の発信ボタン をタップすることにより、003545を付加した番号 による、OS標準電話からの発信処理が開始します。
- ※入力番号により以下の通り動作が異なります。 a-fの順に入力番号の判定が行われます。

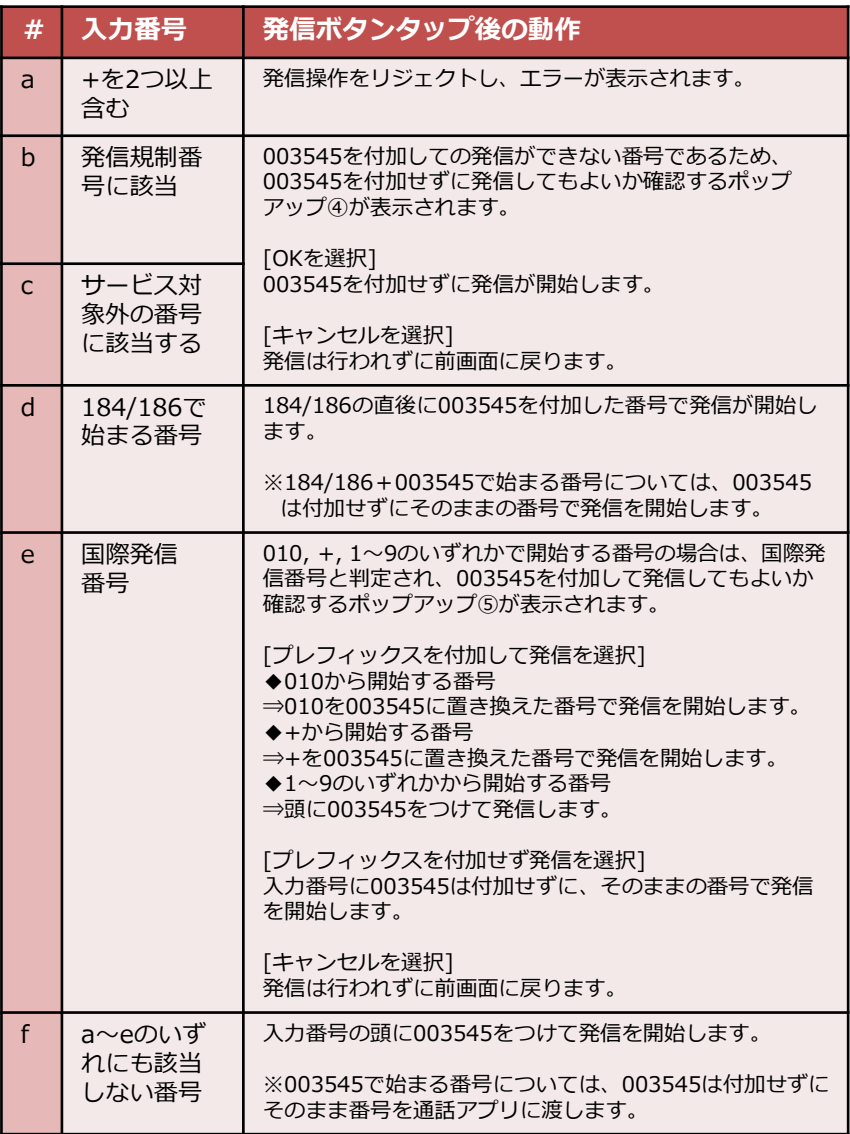

4.電話帳画面(一覧表示)

#### 電話帳画面では、端末に保存されている電話帳一覧を閲覧することができます

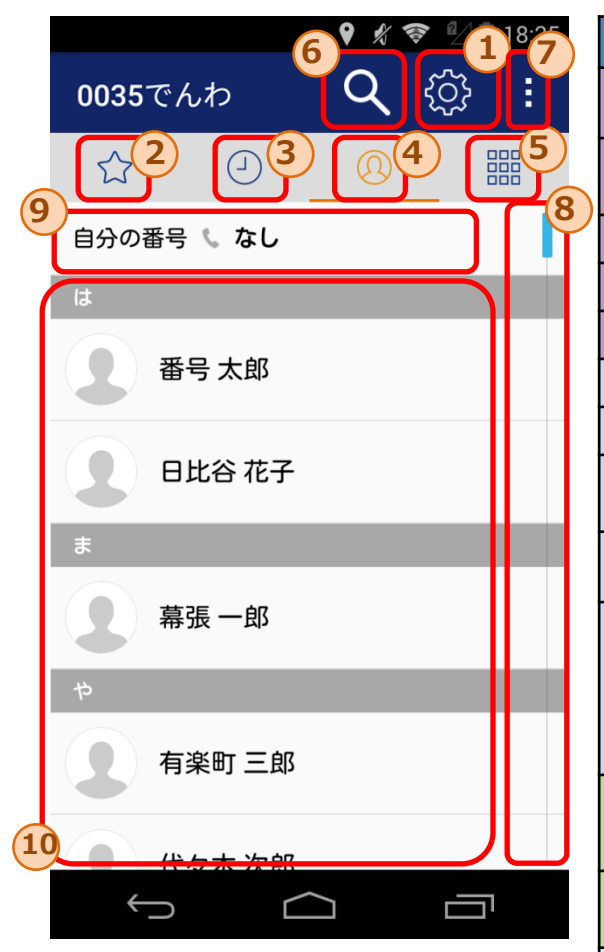

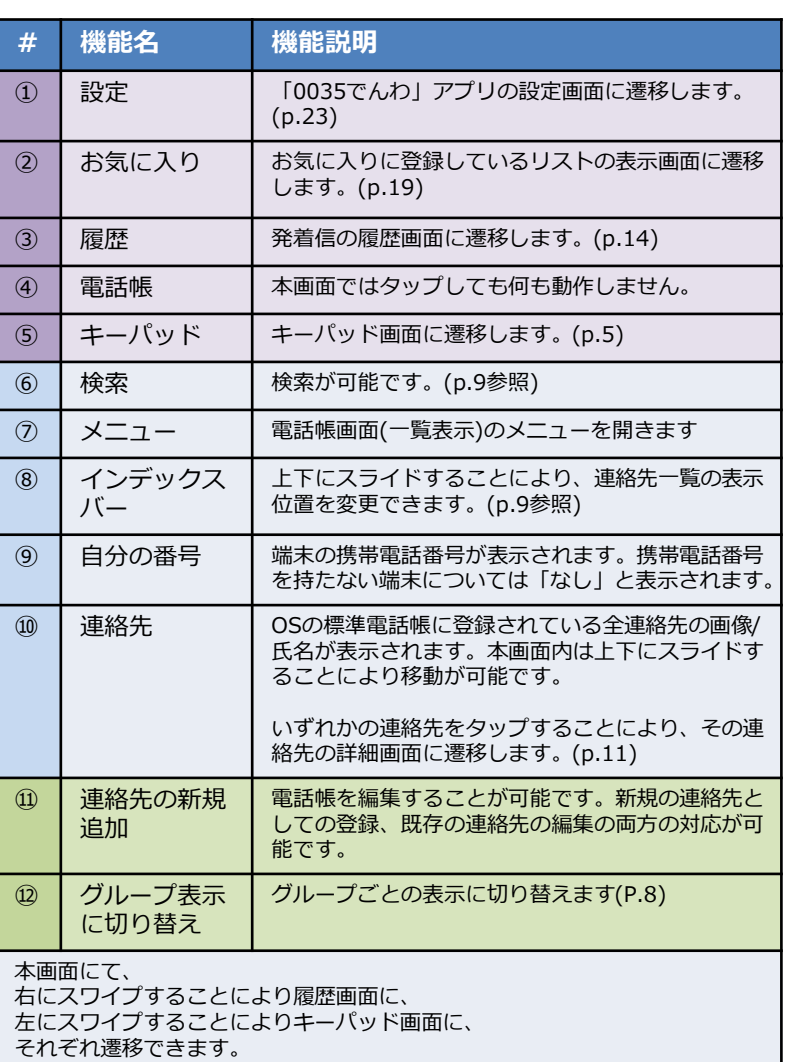

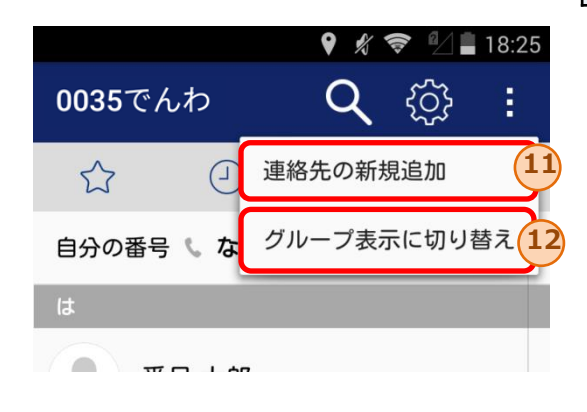

### 4. 電話帳画面(グループ表示)

#### 電話帳画面では、端末に保存されている電話帳一覧を閲覧することができます

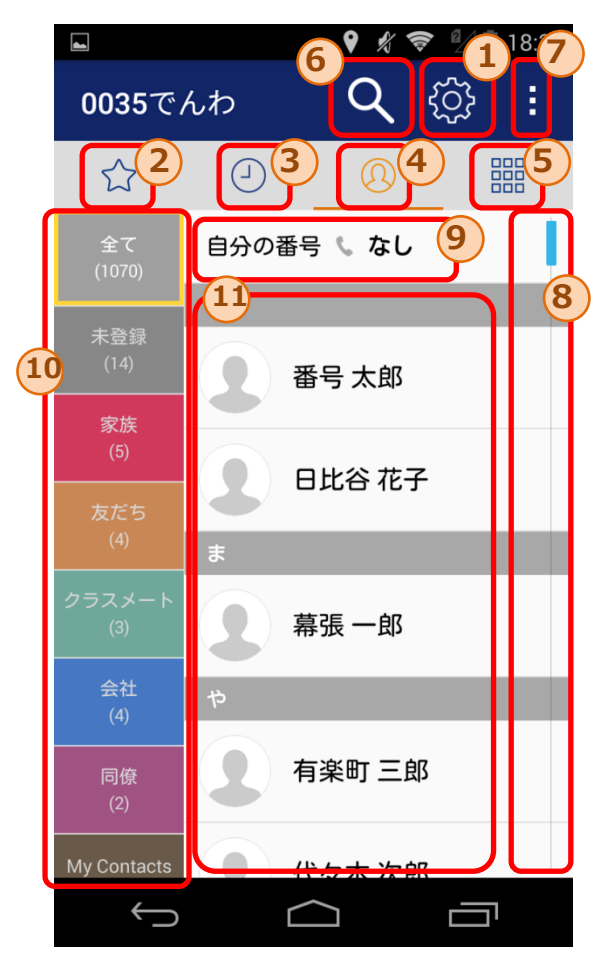

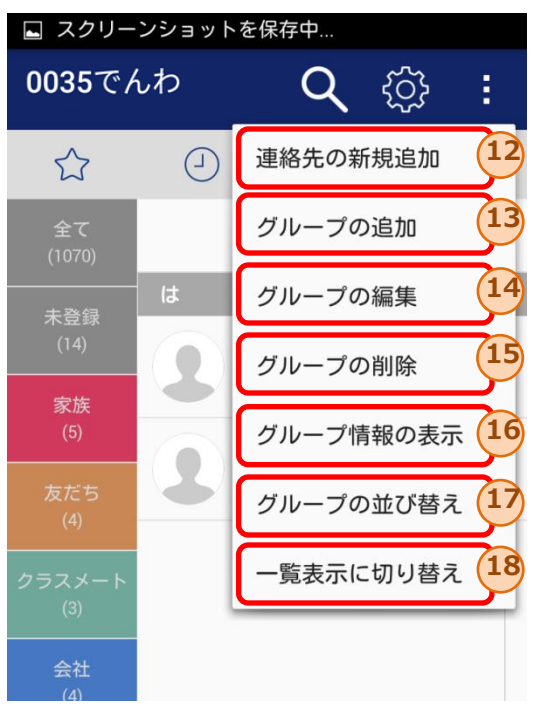

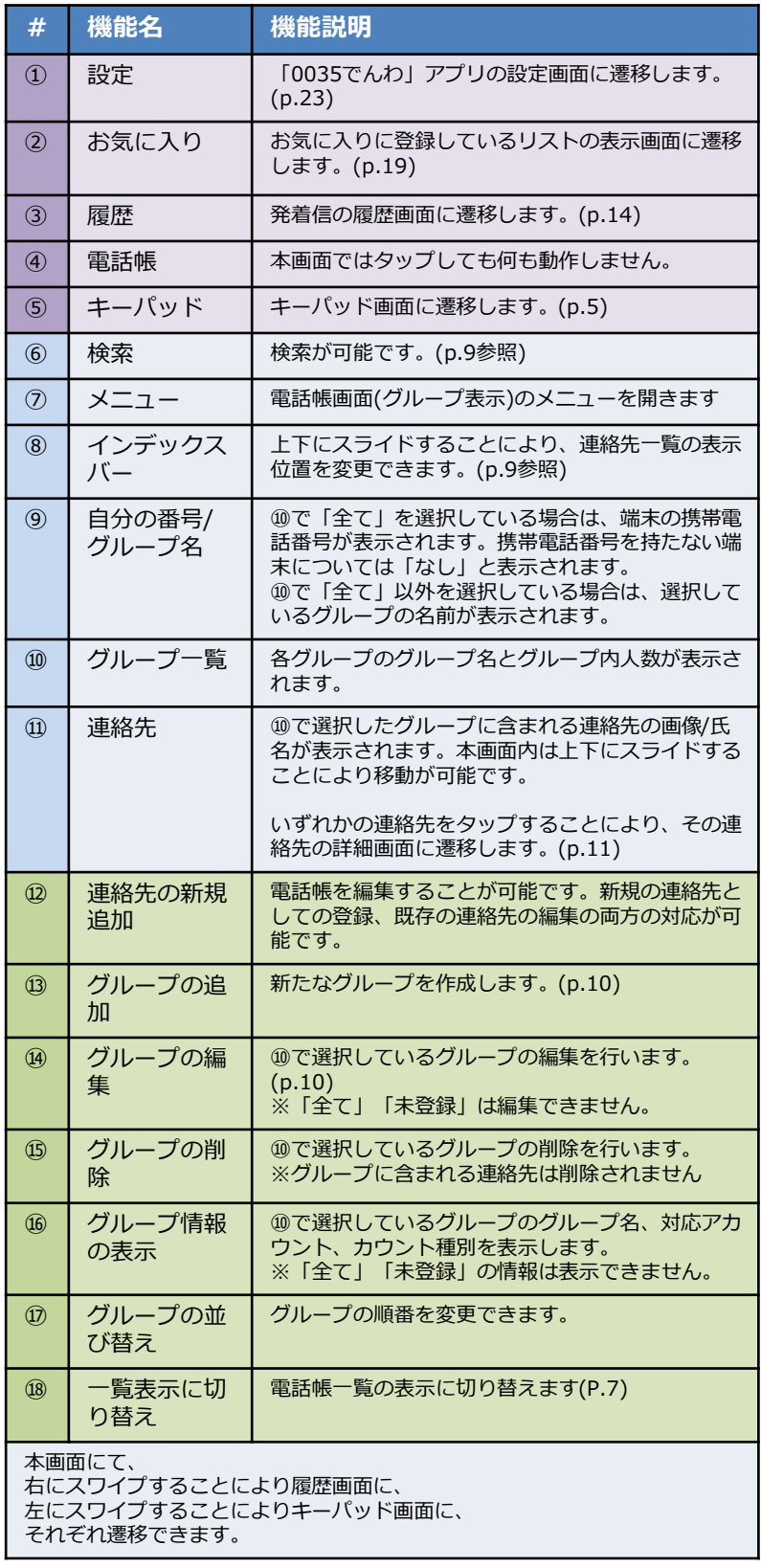

#### 4.1.連絡先の検索

電話帳画面では、インデックスバーや検索を活用することで特定の連絡先の検索が可能です。 グループ表示中は、選択しているグループに登録されている連絡先のみが検索対象となります。

◆インデックスバー

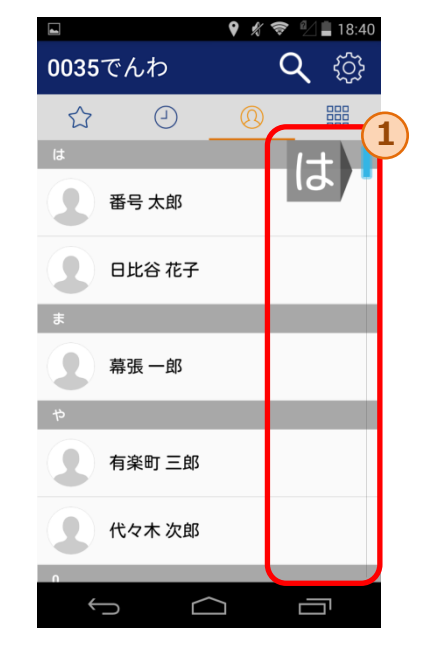

①のインデックスバーを上下にスライドすることで、 「あ」、「は」、「A」等の表示箇所に該当する連 絡先まで移動可能です。

#### ◆検索

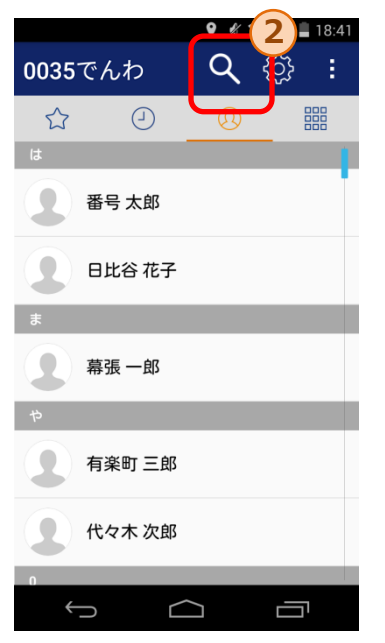

②の検索ボタンをタップする ことで、③の検索エリアが表 示されます。

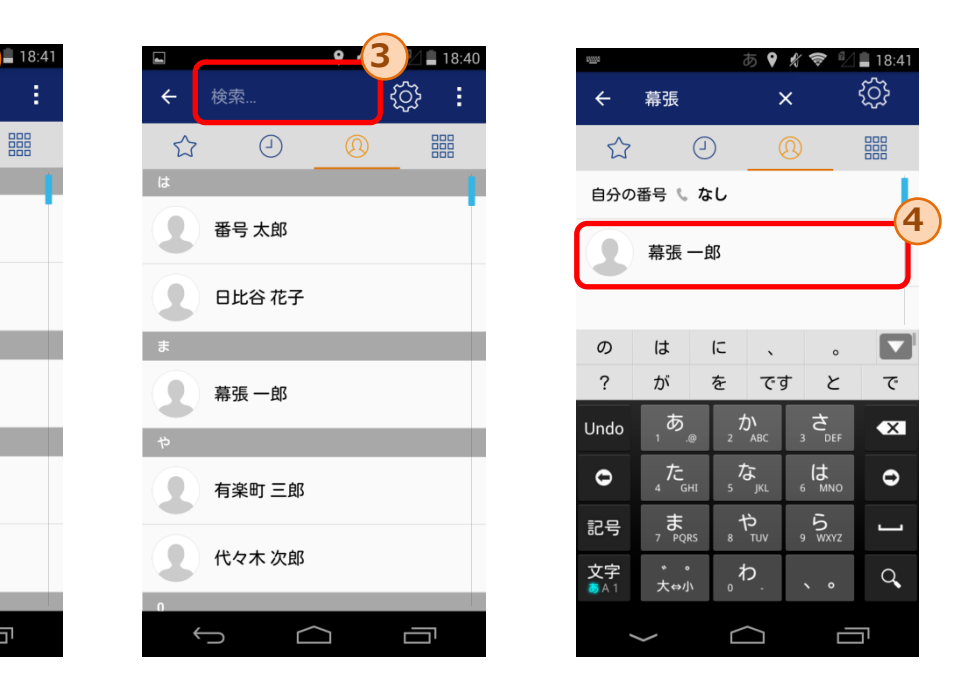

③の検索エリアに文字を入力することで、入力され た文字列を含む連絡先のみが④内に表示されます。

※入力文字の検索では、氏名だけでなく連絡先データに含まれる 電話番号やメールアドレス等も対象となります。

### 4.2.グループの追加/編集

グループの追加画面では、新たなグループを作成することが可能です。 グループの編集画面では、既存のグループの編集をすることが可能です。

◆アカウントの選択(グループの追加時のみ)

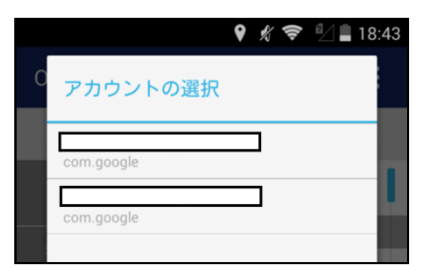

追加するグループのアカウントを選択します。 追加したグループには、ここで選択したアカウントに含まれる連 絡先のみメンバーを追加することができます。

#### ◆グループの追加/編集

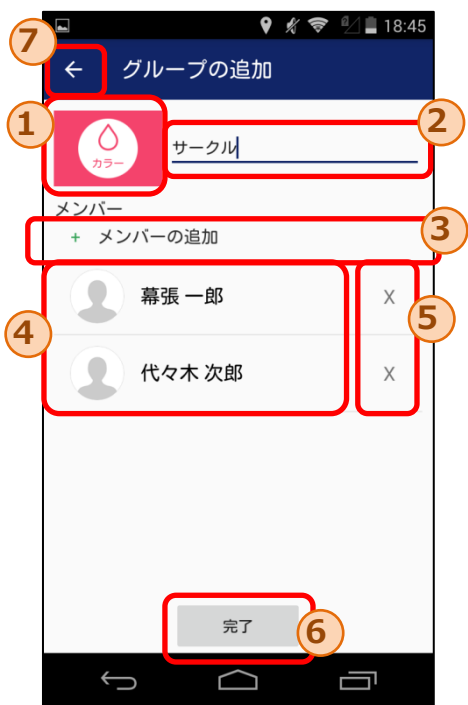

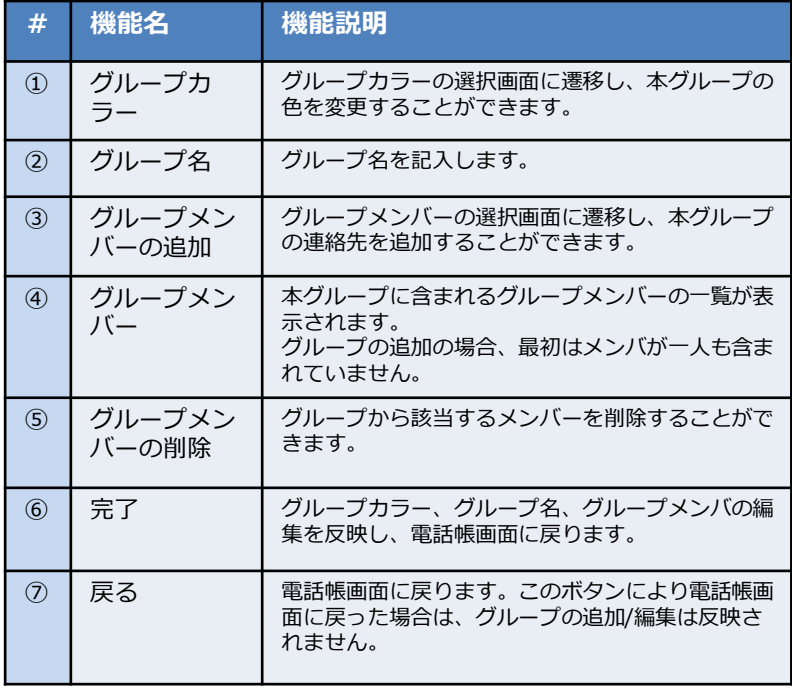

◆グループカラーの選択 → →グループメンバーの選択 グループ一覧で表示されるボタンの色を ここで選択した色に変更します。

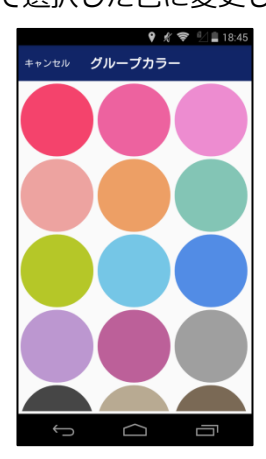

連絡先一覧が表示され、チェックボックスのON/OFF により本グループに含むメンバーを設定できます。

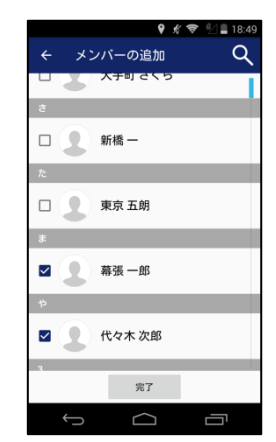

連絡先詳細画面では、特定の連絡先の詳細な情報を閲覧することができます。また、登録されている電 話番号に対して発信することができます。

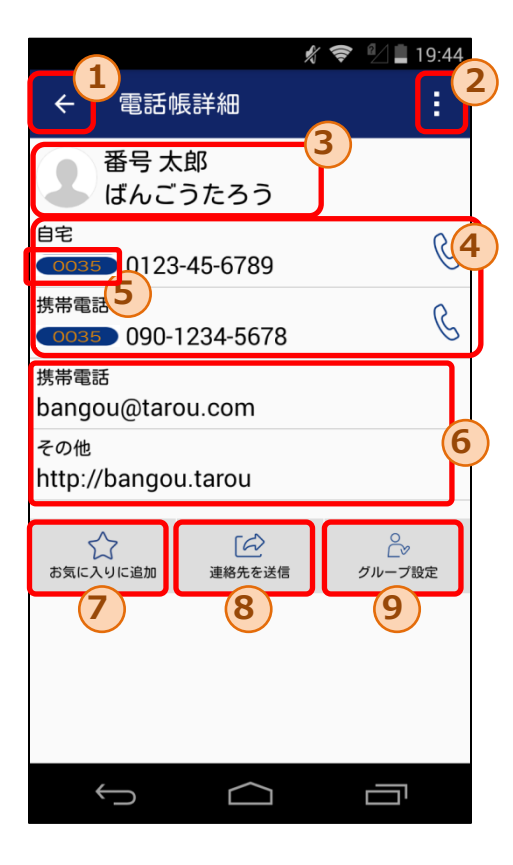

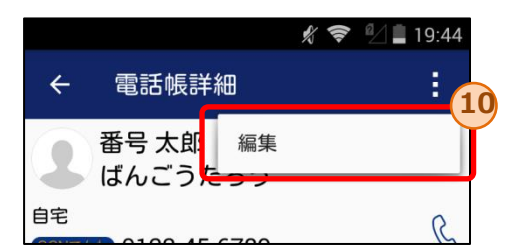

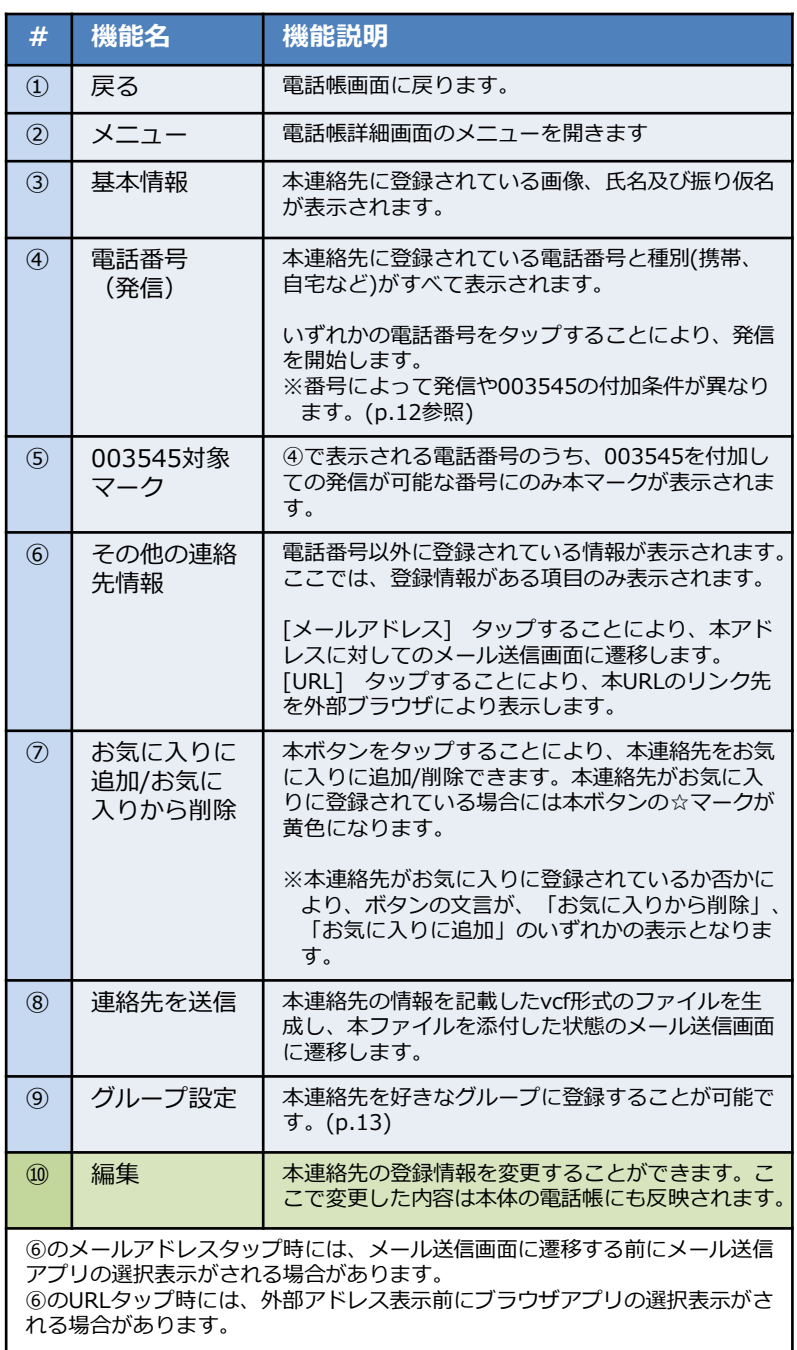

### 4.4.電話帳からの発信手順

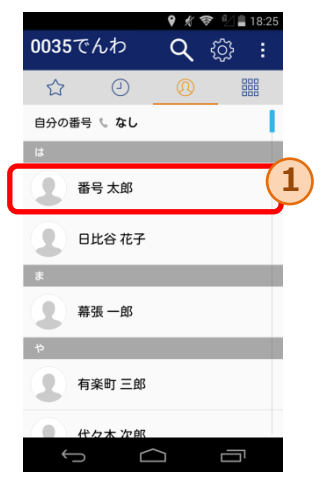

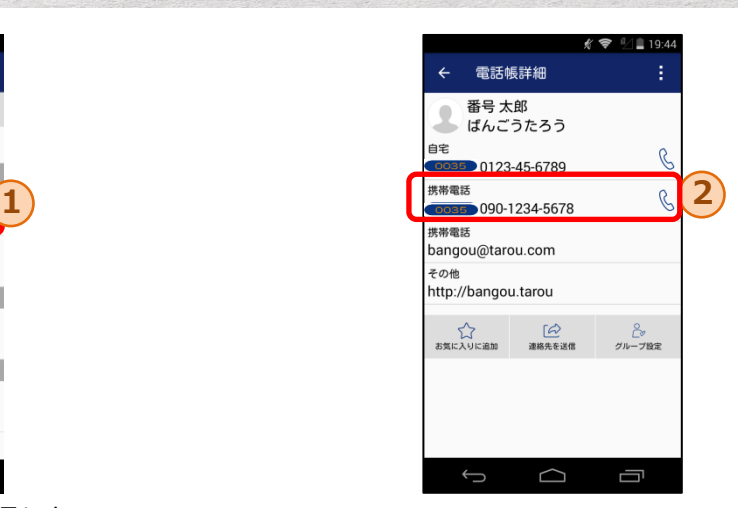

- 1. 電話帳画面において、発信した い相手①をタップします。
- 2. 連絡先詳細にその相手に対して登録している電話番 号一覧が表示されますので、その中から発信したい 電話番号②をタップすることでOS標準電話からの 発信処理を開始します。

※入力番号により以下の通り動作が異なります。a-fの順に入力番号の判定が行われます。 (キーパッドからの発信時と判定基準は同一)

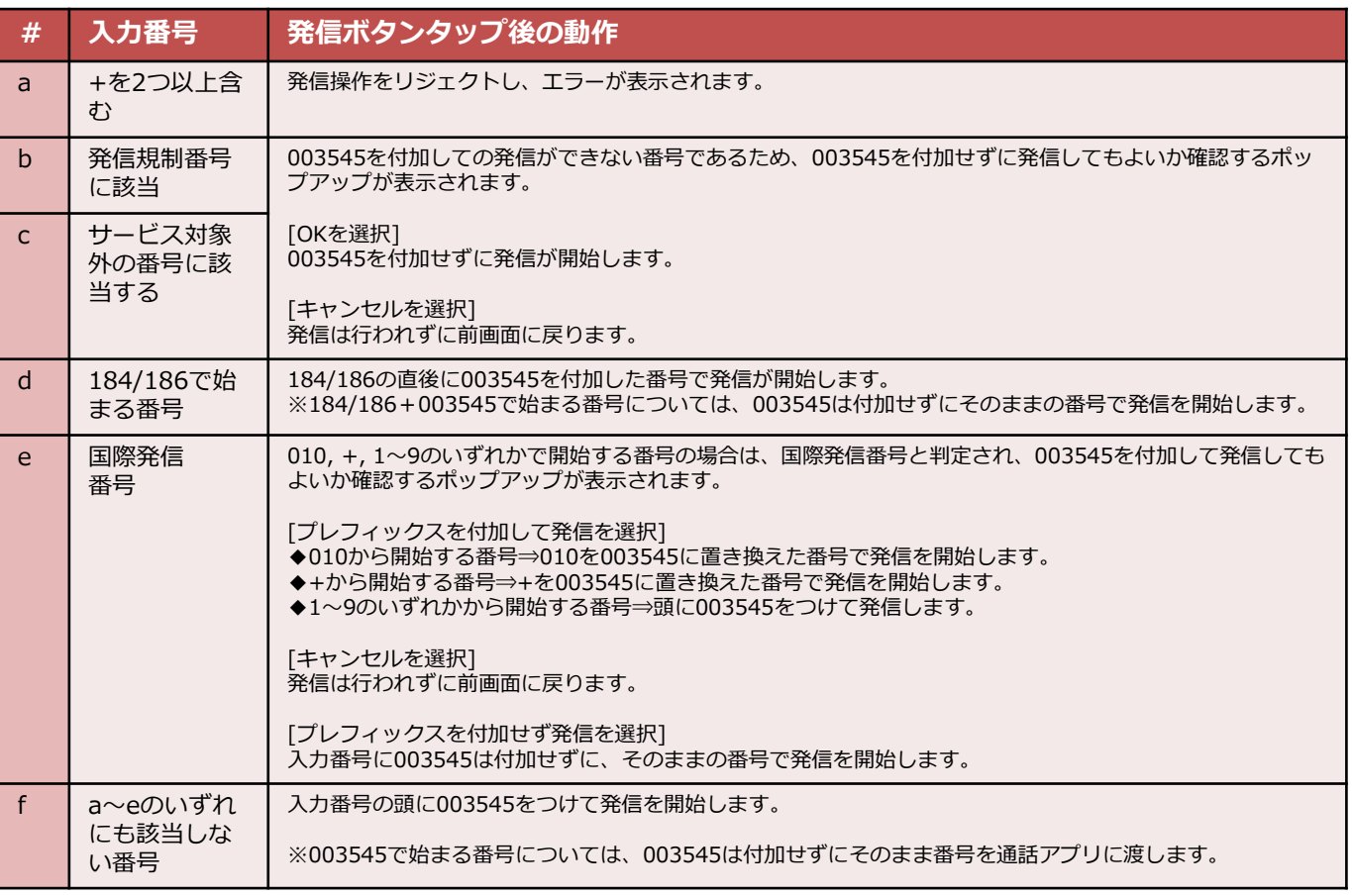

4.5.グループの設定

グループの設定画面では、対応する連絡先を好きなグループに含まれるように変更が可能です。

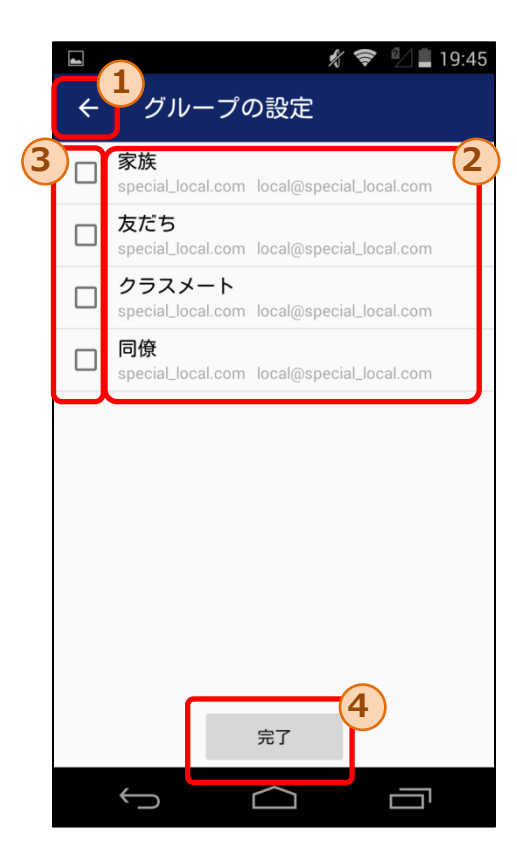

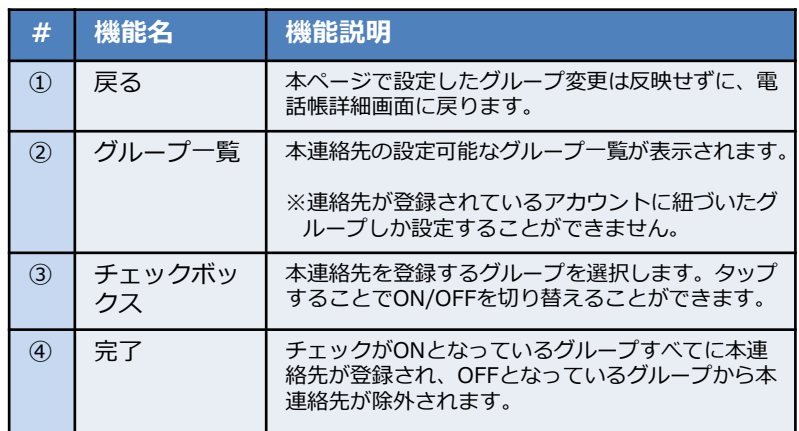

5.履歴画面

履歴画面では、端末の電話履歴情報を閲覧することができます。

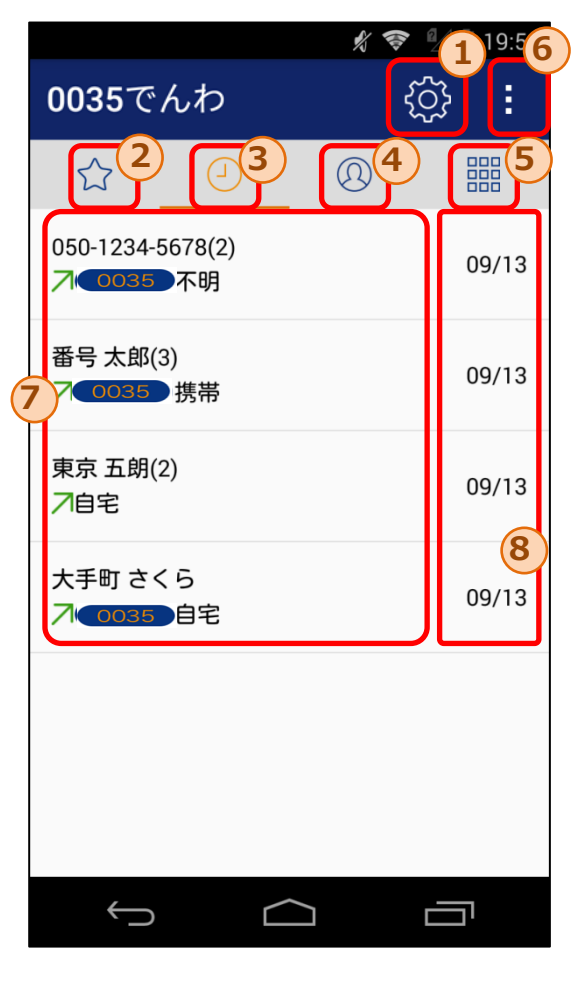

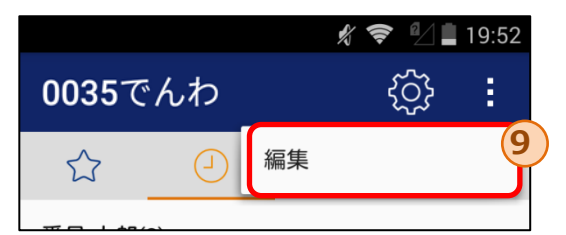

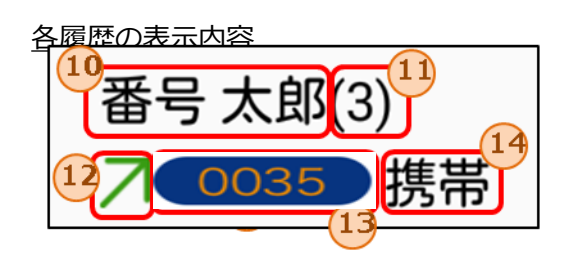

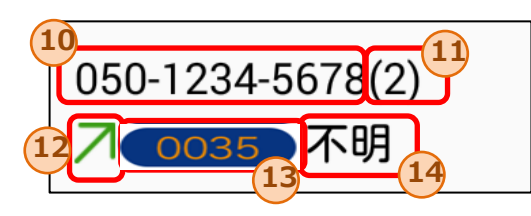

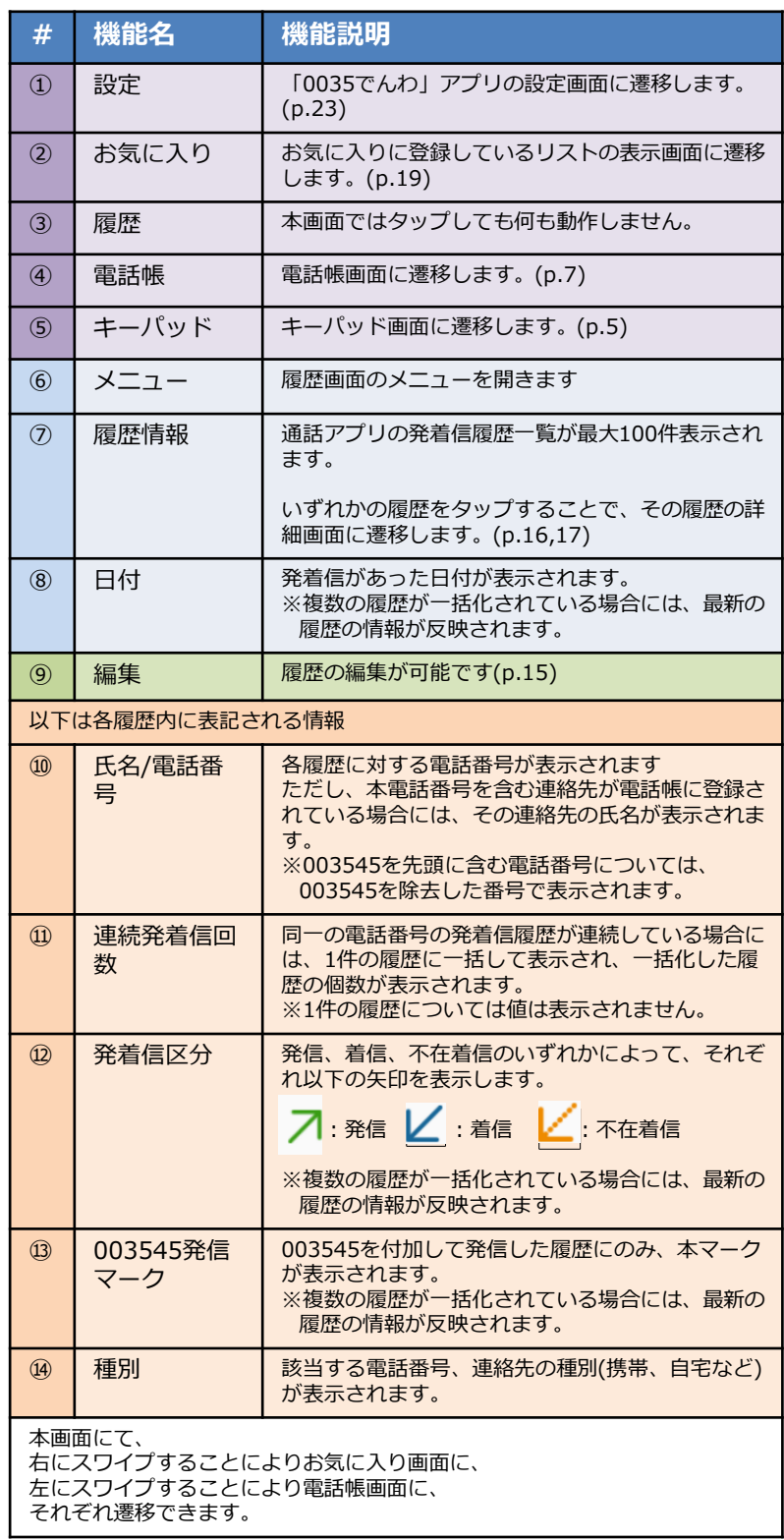

#### 5.1. 履歴の編集

履歴の編集画面では、特定の履歴の削除もしくは履歴の一括削除が可能です。

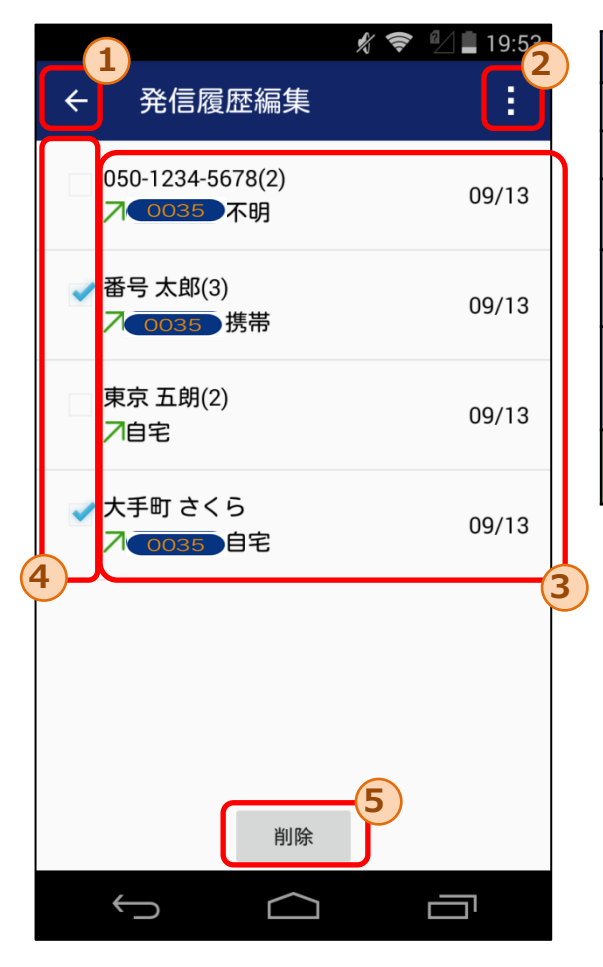

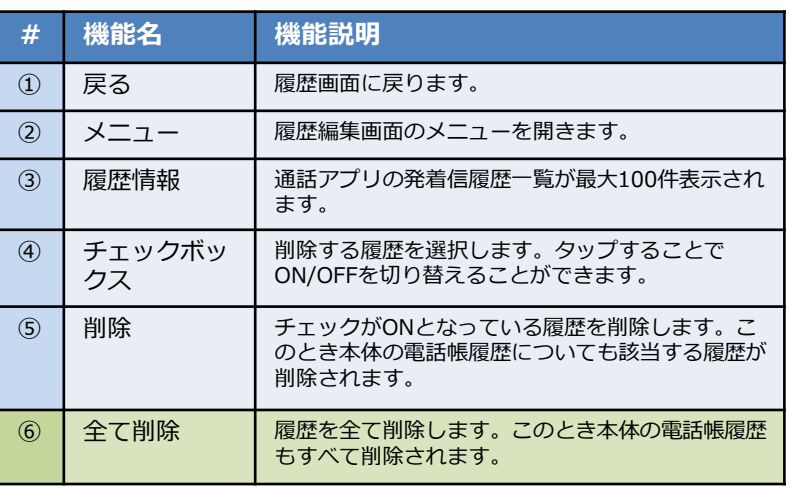

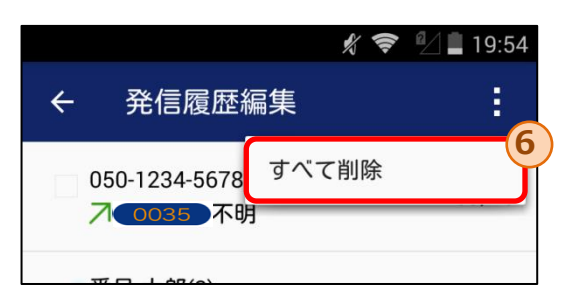

### 5.2.履歴詳細画面(連絡先あり)

履歴詳細画面では、特定の履歴の詳細な情報を閲覧することができます。また、履歴対象の相手に対し て発信することができます。

履歴詳細画面は、対象の電話番号を含む連絡先が電話帳に登録されているかにより、表示形式が異なりま す。本ページでは、履歴番号を含む連絡先が**登録されている**場合の画面情報について記載しています。

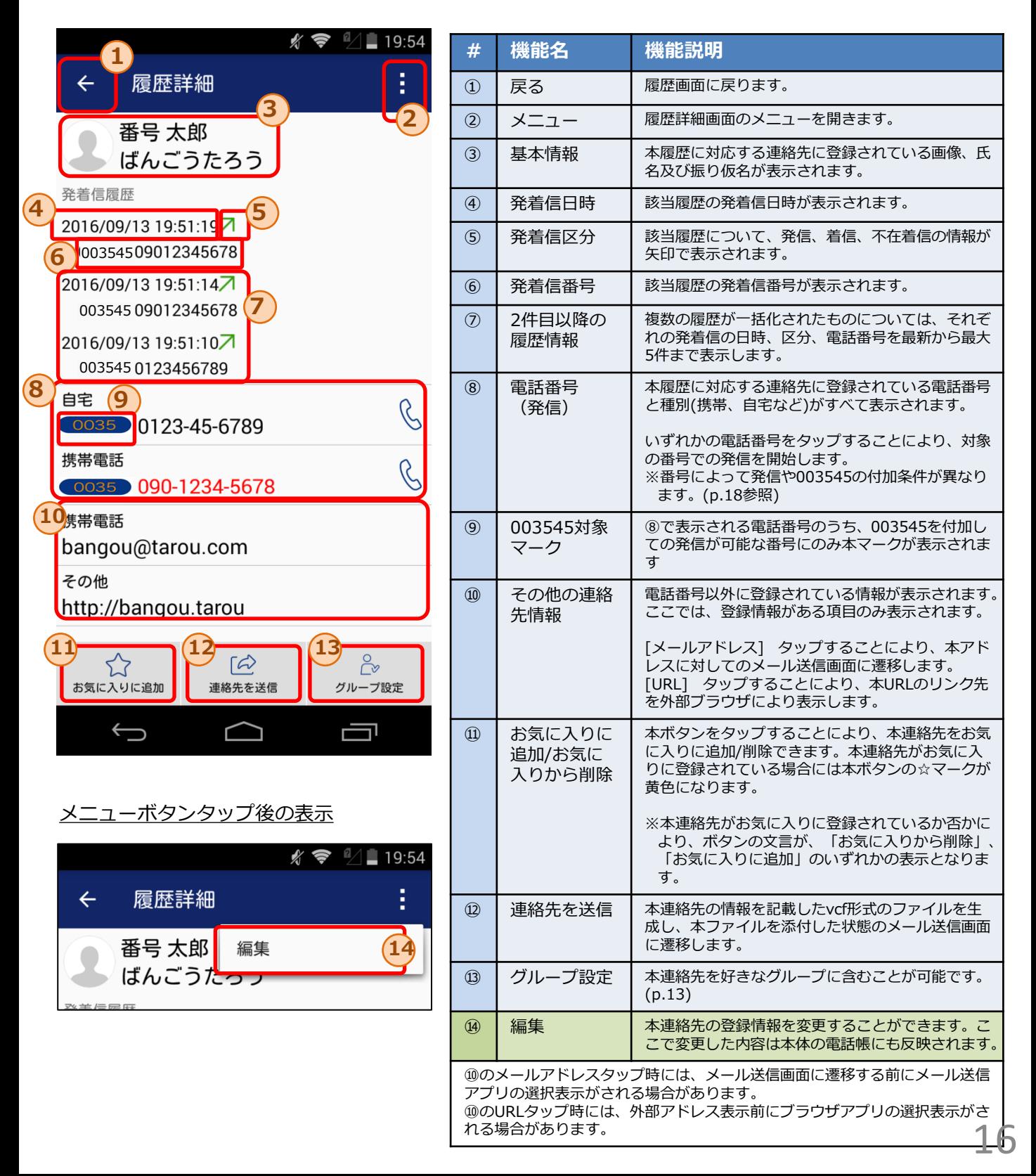

### 5.2.履歴詳細画面(連絡先なし)

履歴詳細画面では、特定の履歴の詳細な情報を閲覧することができます。また、履歴番号に対して発信 することができます。

履歴詳細画面は、対象の電話番号を含む連絡先が電話帳に登録されているかにより、表示形式が異なりま す。本ページでは、履歴番号を含む連絡先が**登録されていない**場合の画面情報について記載しています。

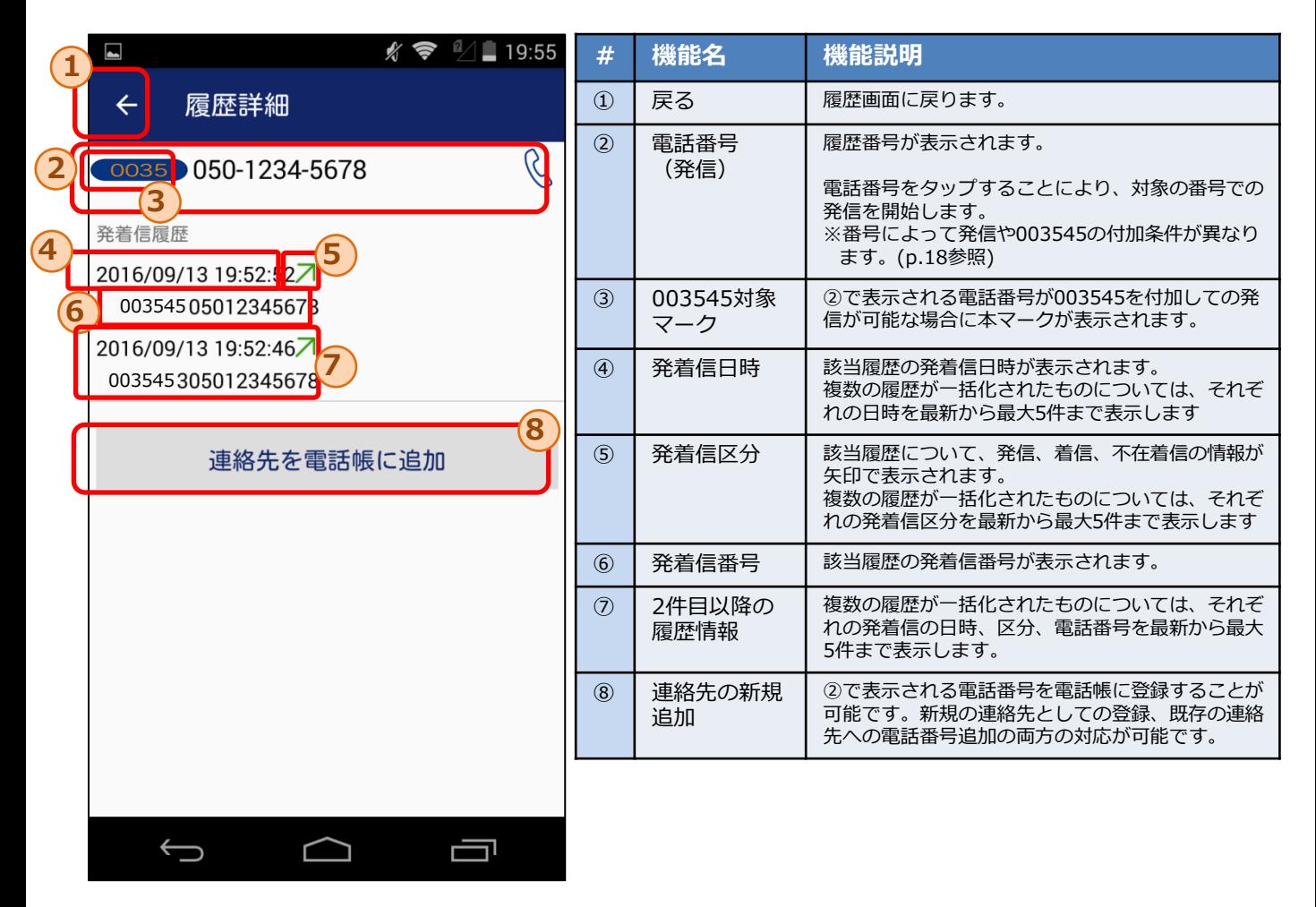

### 5.3.履歴からの発信手順

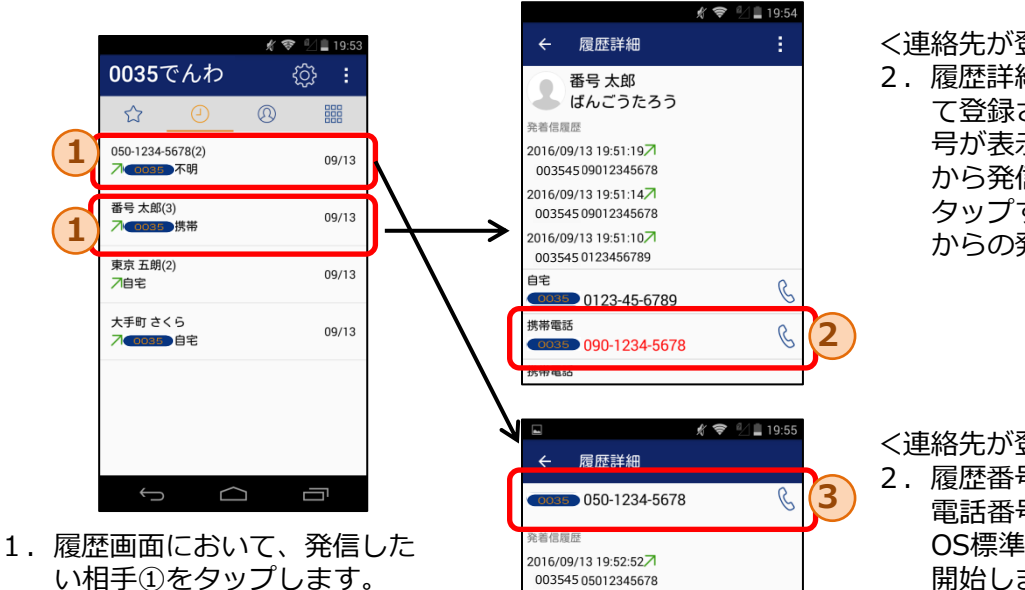

<連絡先が登録されている場合> 2.履歴詳細に対応する連絡先とし て登録されている全ての電話番 号が表示されますので、その中 から発信したい電話番号②を タップすることでOS標準電話 からの発信処理を開始します。

<連絡先が登録されていない場合>

- 2. 履歴番号が表示されますので、 電話番号③をタップすることで、 OS標準電話からの発信処理を 開始します。
- ※入力番号により以下の通り動作が異なります。a-fの順に入力番号の判定が行われます。 (キーパッドからの発信時と判定基準は同一)

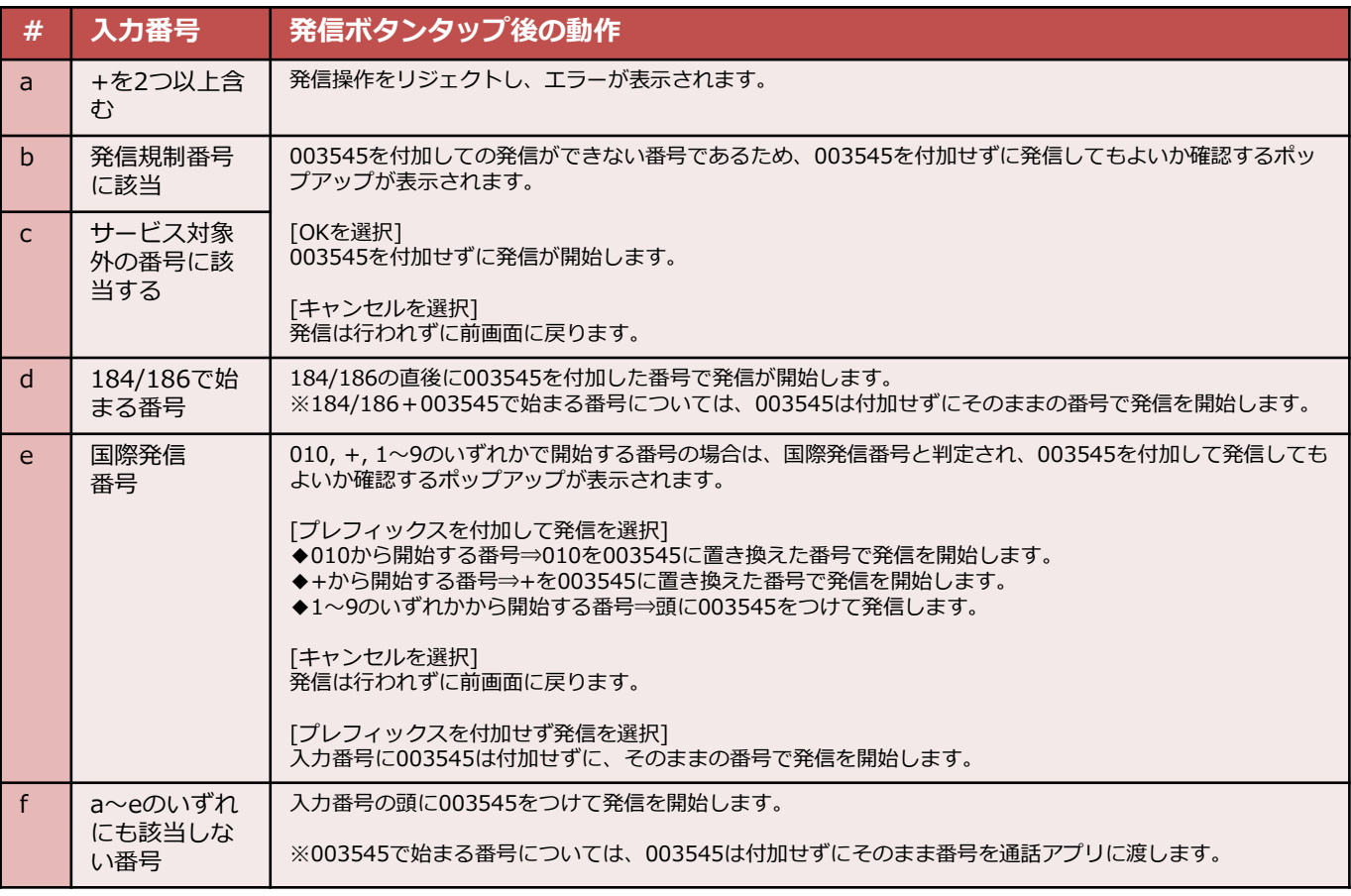

#### 6. お気に入り画面

お気に入り画面では、自分が選択した連絡先をお気に入りリストとして管理し、リスト内の連絡先のみ を閲覧することができます。

本画面から連絡先詳細画面に遷移し、お気に入りリスト内の相手に発信することができます。 お気に入りリストに特定の連絡先を追加もしくは削除することが可能です。

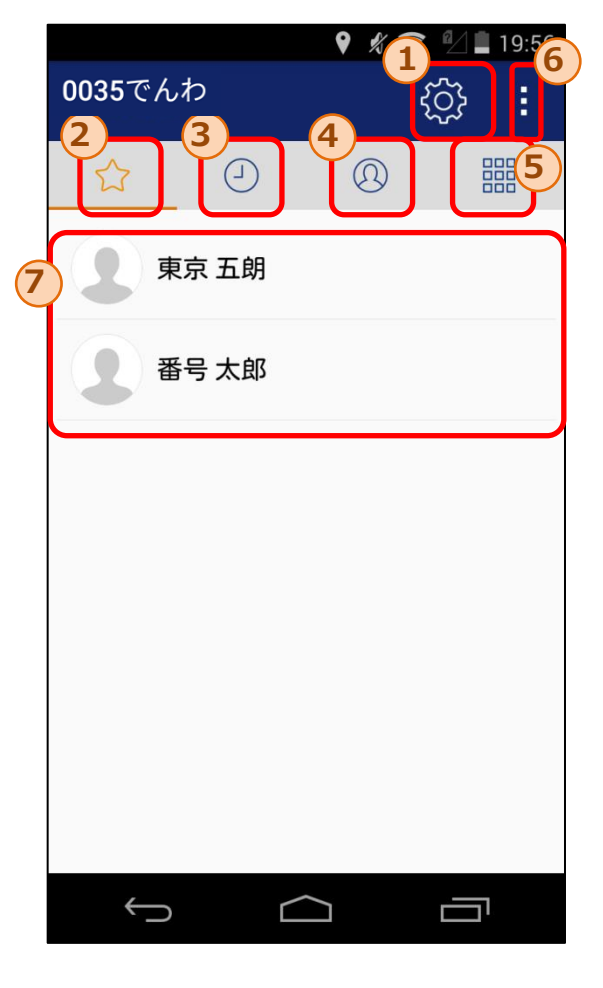

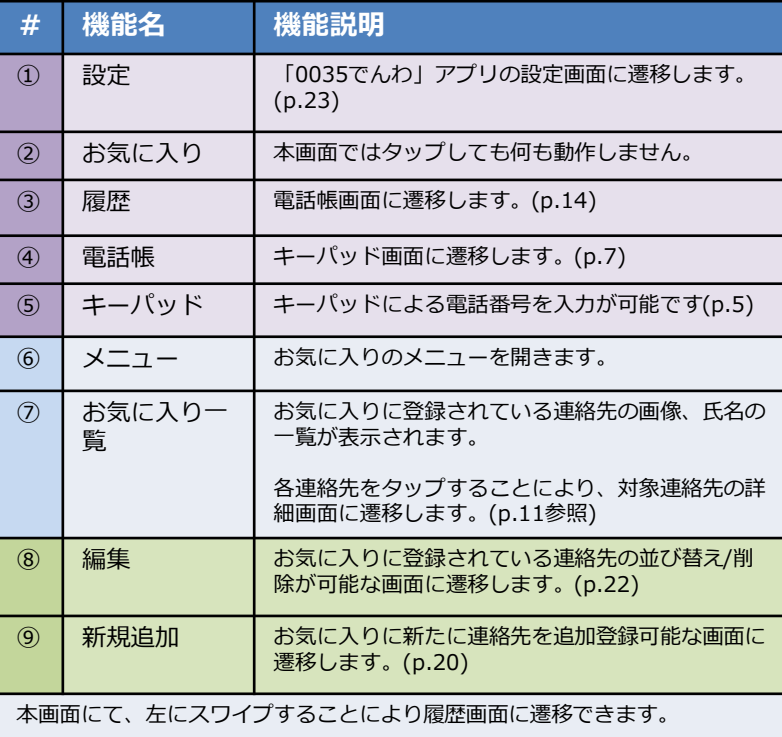

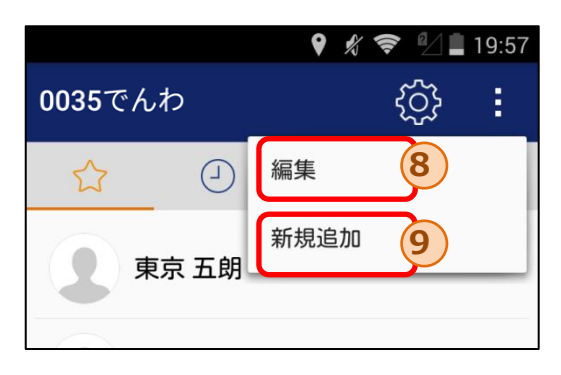

## 6.1.お気に入り追加画面

お気に入り追加画面では、お気に入りリストに特定の連絡先を1件追加することが可能です。

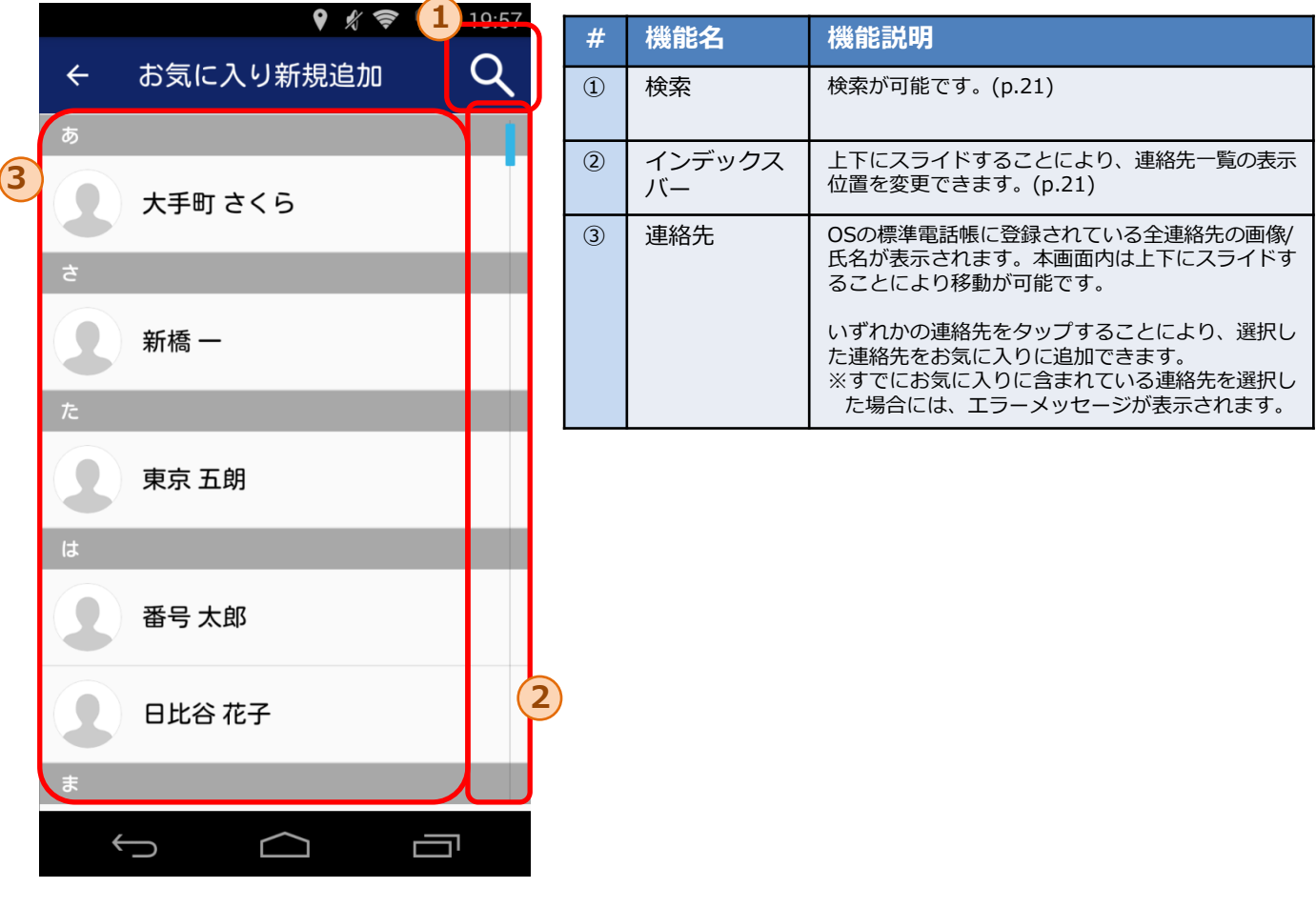

6.2.連絡先の検索

お気に入り追加画面では、インデックスバーや検索を活用することで特定の連絡先の検索が可能です。

◆インデックスバー

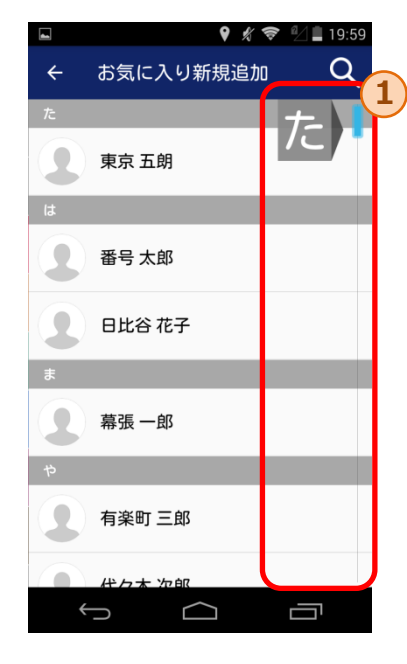

①のインデックスバーを上下にスライドすることで、 「あ」、「は」、「A」等の表示箇所に該当する連 絡先まで移動可能です。

◆検索

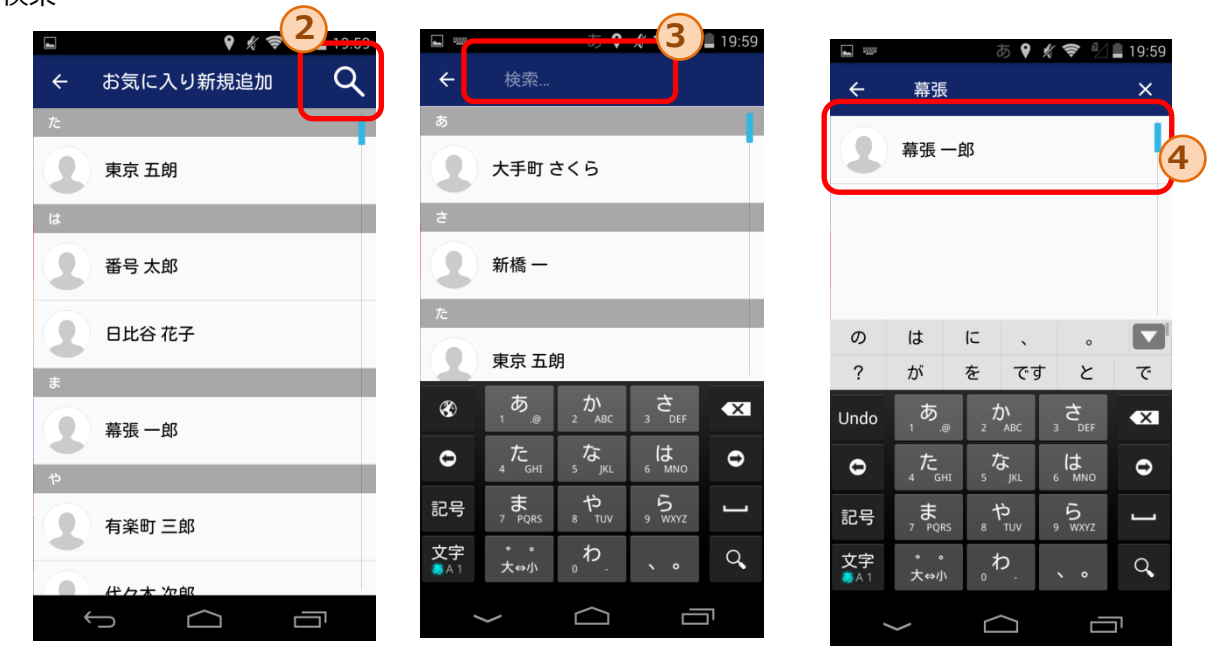

②の検索ボタンをタップする ことで、③の検索エリアが表 示されます。

③の検索エリアに文字を入力することで、入力され た文字列を含む連絡先のみが④内に表示されます。

※入力文字の検索では、氏名だけでなく連絡先データに含まれる 電話番号やメールアドレス等も対象となります。

## 6.3.お気に入り編集画面

お気に入り編集画面では、お気に入りリスト内の連絡先の並び替えや削除が可能です。

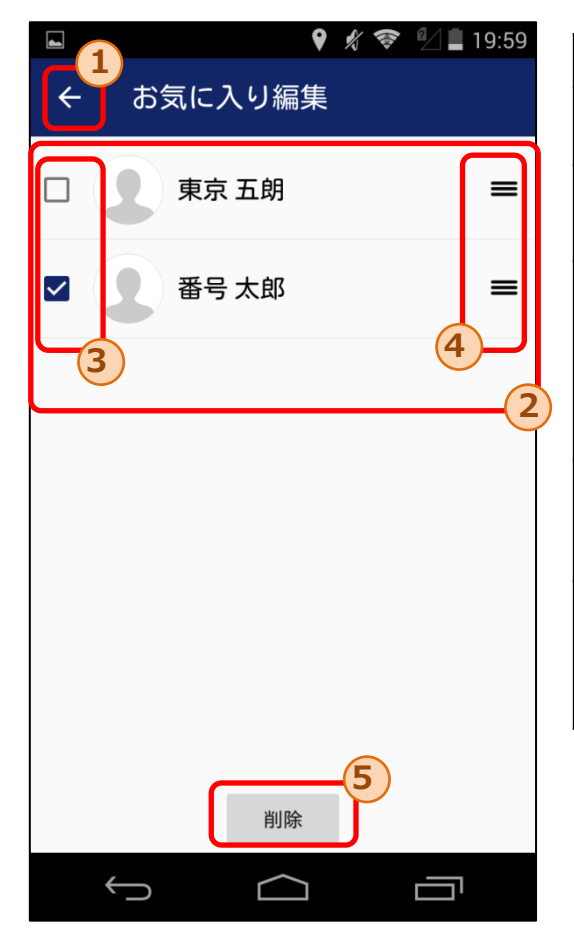

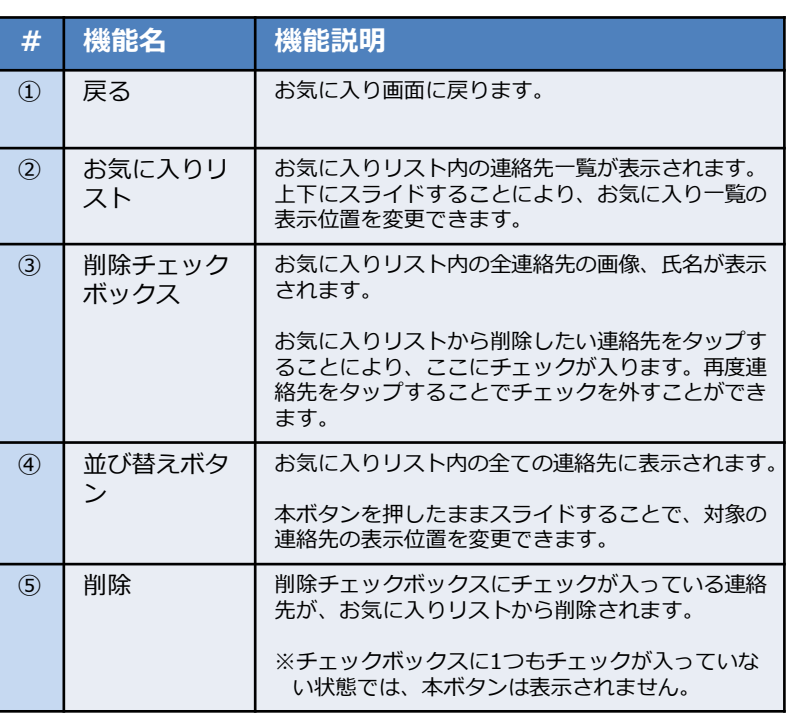

7.設定画面

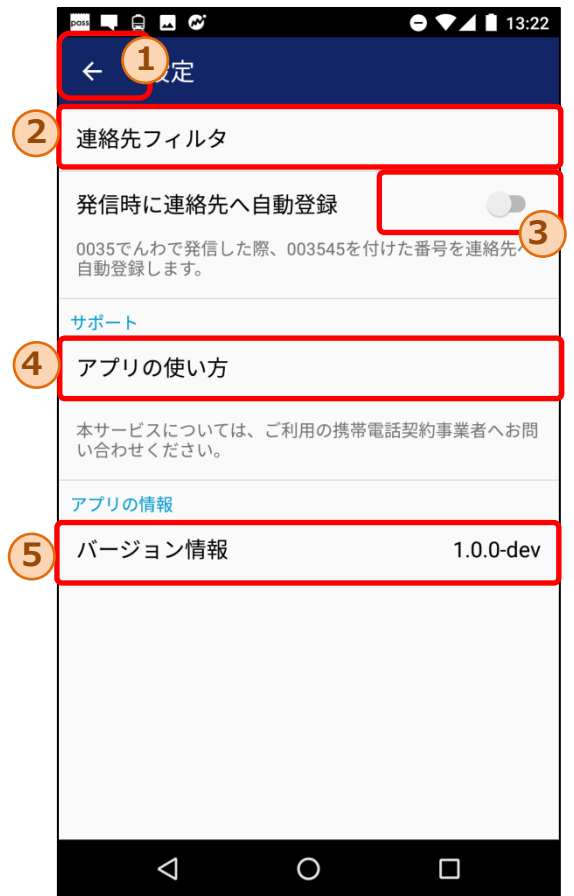

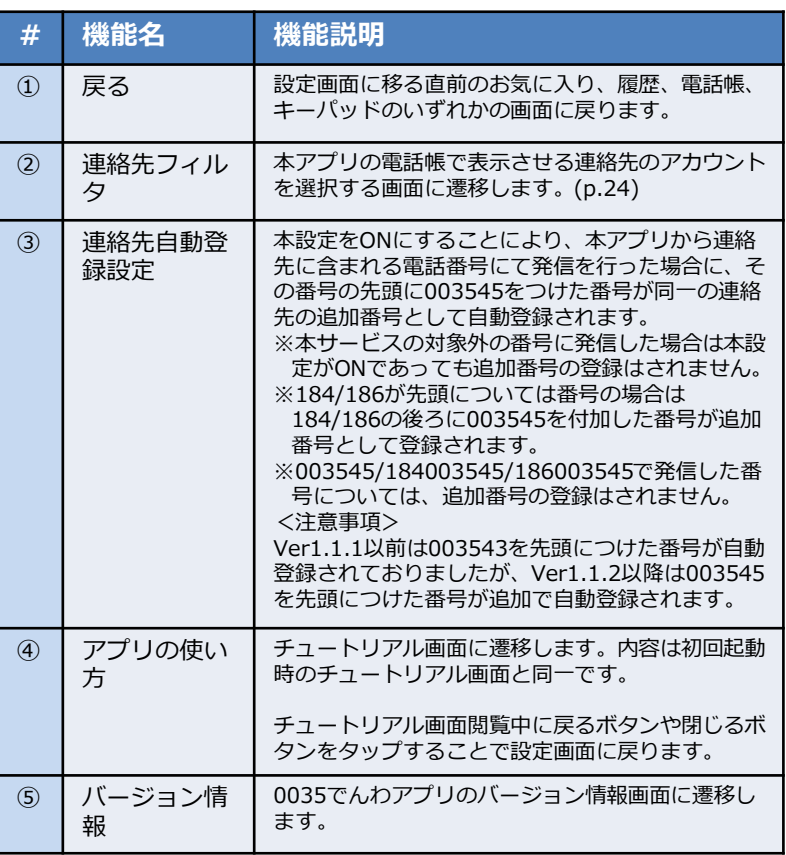

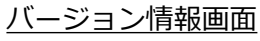

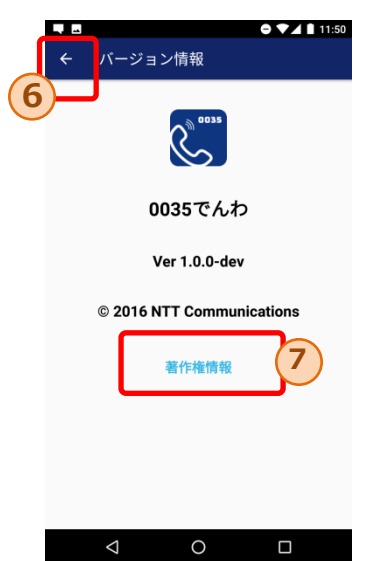

・⑨の戻るボタンをタップすることにより、 設定画面に戻ります。 ・⑩の著作権情報をタップすることで、 本アプリの著作権情報が表示されます。

### 7.1.連絡先フィルタ設定画面

連絡先フィルタ設定画面では、電話帳に表示させたい連絡先のアカウントを選定することができ、表示不 要なアカウントに紐づいた連絡先を表示させないようにすることが可能です。

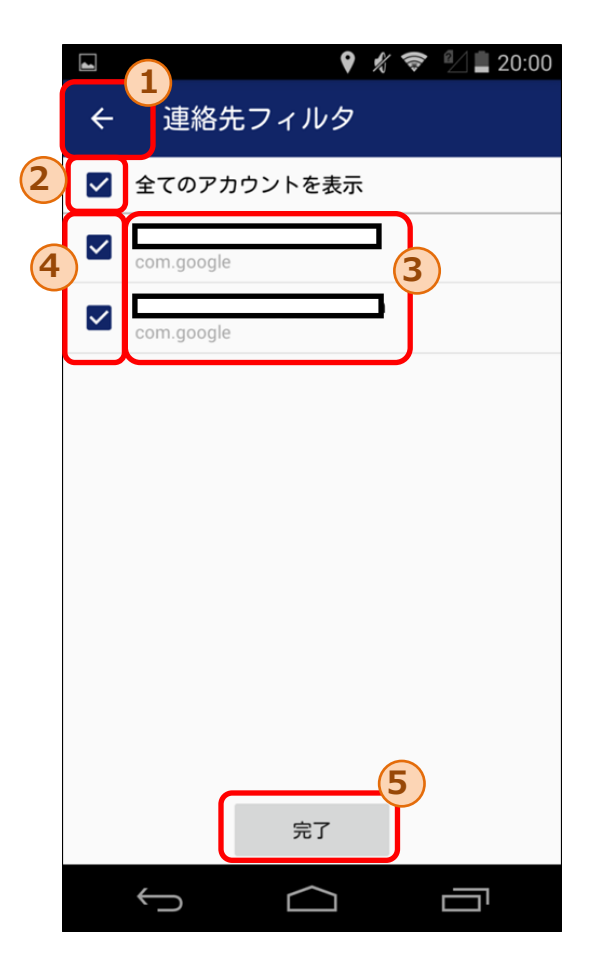

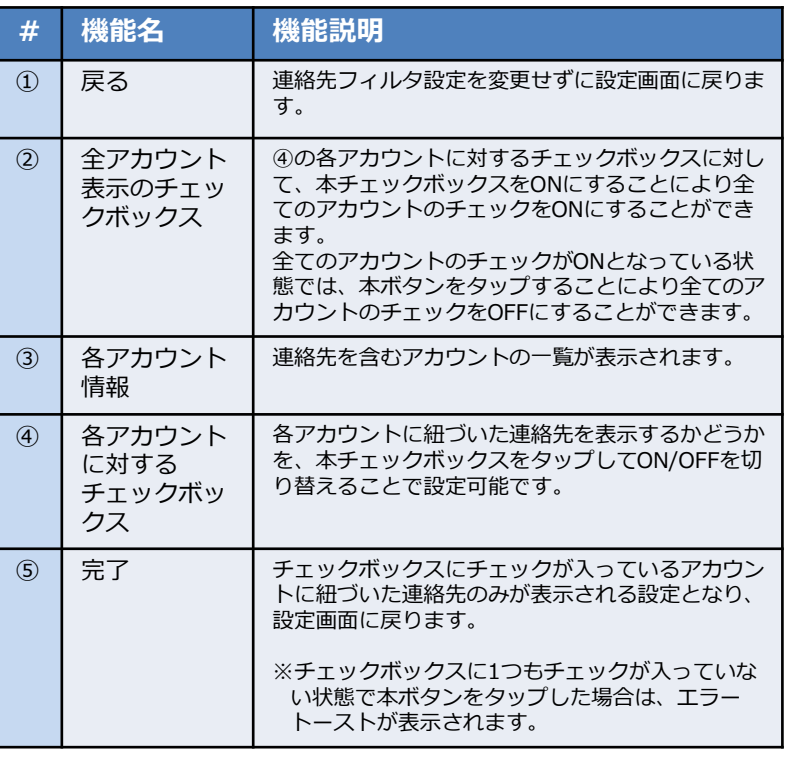